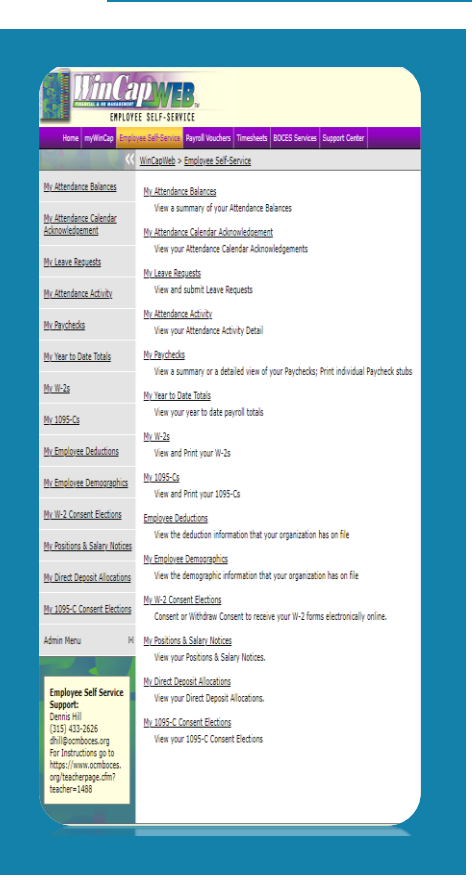

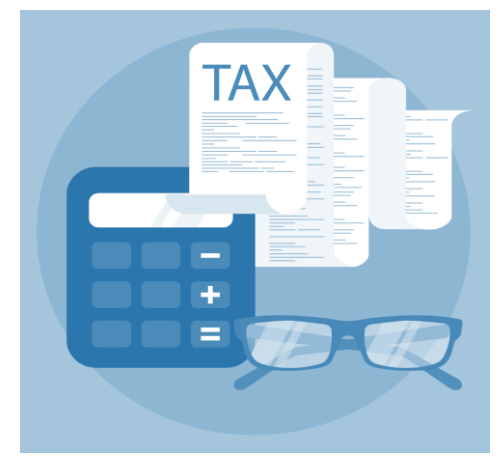

*Don't wait set up your tax withholdings!*

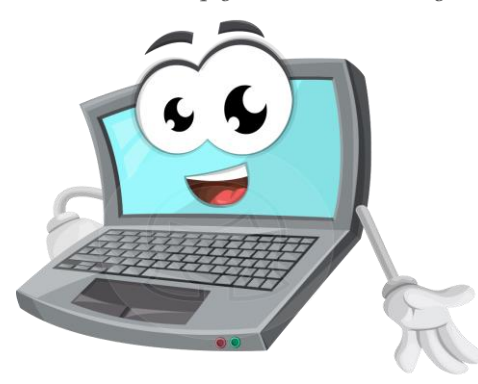

### **NEED ASSISTANCE? GET IN TOUCH WITH US! Payroll Department**

**Dennis Hill [payroll@ocmboces.org](mailto:payroll@ocmboces.org) Brooke McCormick (315) 433-2667**

#### **LET'S GET STARTED**

WinCapWEB is accessible through any internet browser, at home or at work by going t[o www.wincapweb.com](http://www.wincapweb.com/) and using the username (BOCES email) and password you established upon setting up your account.

Once you have logged in, you will automatically be directed to the "Employee Self-Service" page in WinCapWeb.

Within the "Employee Self-Service" Page, you will need to select "My Employee Deductions" to make changes to your W-4 (Federal) or IT-2104(NYS) tax withholding elections.

If you are new to OCM BOCES, your withholdings are automatically preset to single with no dependents. Your election(s) will be updated once they are received.

### **MY EMPLOYEE DEDUCTIONS**

Now that you have navigated to the employee deductions page, you will notice three boxes.

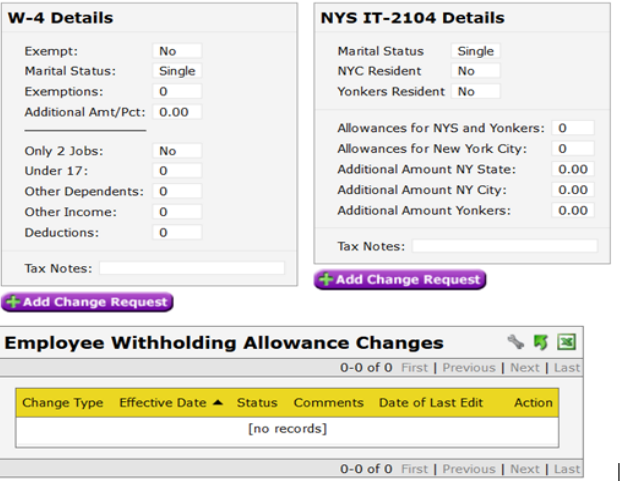

**BOX 1 – W-4 Details**: this box shows your current W-4 (Federal) tax withholding elections.

**Box 2 – NYS IT-2104 Details:** this box shows your current IT-2104 (NY State) tax withholding elections.

**Box 3 – Employee Withholding Allowance Changes:** this box will show the status of any pending changes you have requested.

#### **MODIFY W-4 (FEDERAL TAXES) ELECTIONS**

1. To make changes to your W-4 (Federal Tax) elections. Select the "**+** Add Change Withholding" button below the "W-4 Details" box.

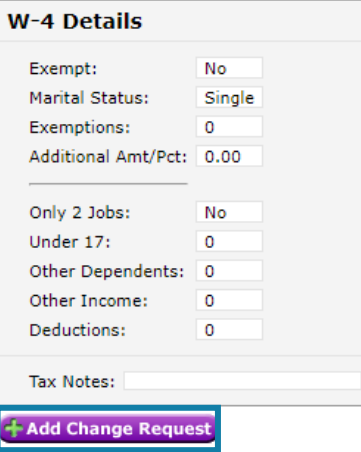

2. A new window will pop up. In this window, you will see the full W-4 form with your current elections selected. Please use this link to access the **IRS Tax Withholding Estimator** if you need help calculating them.

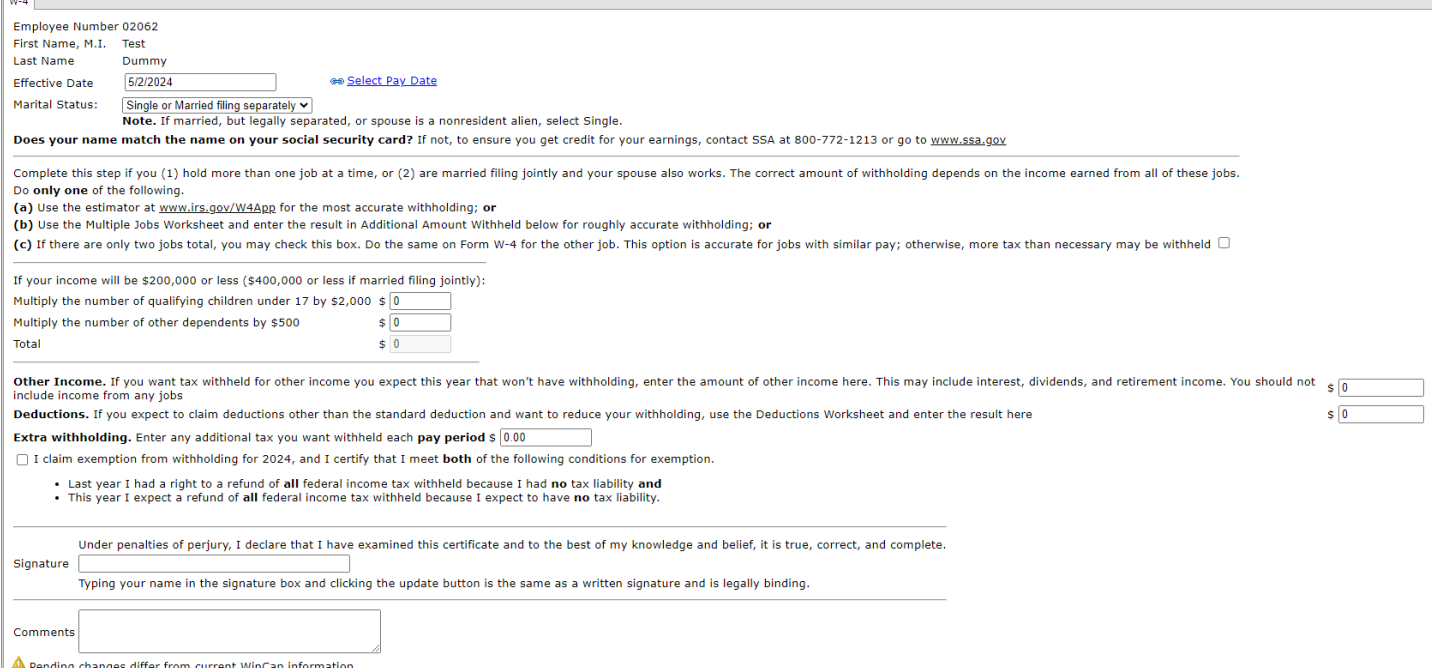

I

3. First you will need to select an "Effective Date". You are able to select any future date as the effective date.

Please note that when making decisions regarding your withholdings, it is advisable to consult with a licensed Certified Public Accountant (CPA) or tax professional. While the payroll office can provide assistance in understanding how various elections may impact your paycheck, we do not offer recommendations for your specific elections. Our role is solely to provide information on the effects of different scenarios to your pay.

4. Next, you will select the "Marital Status" from the drop-down options.

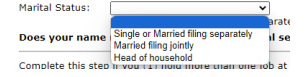

- 5. Then you will need to determine if the box at the end of line (c) should be checked or unchecked. Complete this step if you (1) hold more than one job at a time, or (2) are married filing jointly and your spouse also works. The correct amount of withholding depends on the income earned from all of these jobs. Do only one of the following (a) Use the estimator at www.irs.gov/W4App for the most accurate withholding; or (b) Use the Multiple Jobs Worksheet and enter the result in Additional Amount Withheld below for roughly accurate withholding; or (c) If there are only two jobs total, you may check this box. Do the same on Form W-4 for the other job. This option is accurate for jobs with similar pay; otherwise, more tax than necessary may be withhele
- 6. Next, you will need to determine if you need to add dependents. If you have not dependents, you can skip this step and move on to the next section. For children under the age of 17, you will multiply the number of children by \$2,000. (Ex. If you claim 2 children, you would enter \$4,000) Other dependents are multiplied by \$500. (Ex. If you claim 2 other dependents, you would enter \$1,000)

If your income will be \$200,000 or less (\$400,000 or less if married filing jointly): Multiply the number of qualifying children under 17 by \$2,000 \$  $\boxed{0}$ Multiply the number of other dependents by \$500  $\sqrt{6}$ Total  $\frac{1}{2}$ 

7. Then you will add in any other income or deductions you would like to claim. If you would like to have an additional amount withheld from each paycheck, you will add this in the "Extra withholding" box.

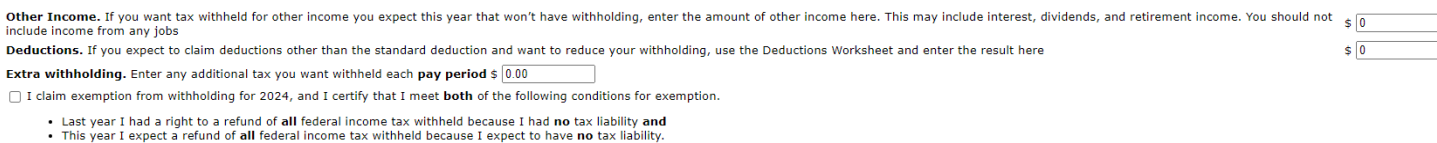

8. There is a box on this form you can check if your claim exemption from taxes. Checking this box has serious tax implications so please make sure that this option is correct for you before checking this box.

claim exemption from withholding for 2024, and I certify that I meet both of the following conditions for exemption.

Last year I had a right to a refund of all federal income tax withheld because I had no tax liability and<br>This year I expect a refund of all federal income tax withheld because I expect to have no tax liability.

9. The last item needed to complete this form is a digital signature. Click in the box next to "Signature" and type your full

name. You will not be able to proceed with the request until this is filled in.<br>
signature  $\frac{$  Under penalties of perjury, I declare that I have examined this certificate and to the best of my knowledge and belief, it i  $\overline{\text{Typing}}$  your name in the signature box and clicking the update button is the same as a written signature and is legally binding.

10. Carefully review all of your elections to ensure you entered the details correct. Once you have confirmed everything is correct, click on the "Update" button.

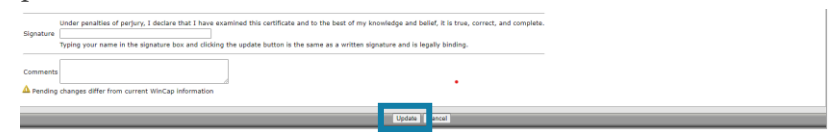

11. This will submit your form and bring you back to the Employee Deductions page. You will now see your request in the "Employee Withholding Allowance Changes" box.

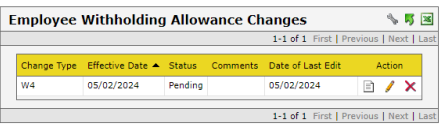

12. Your request has now been sent to the payroll department for final approval. The W-4 Details will not change until the request is approved by the payroll department.

Please note that when making decisions regarding your withholdings, it is advisable to consult with a licensed Certified Public Accountant (CPA) or tax professional. While the payroll office can provide assistance in understanding how various elections may impact your paycheck, we do not offer recommendations for your specific elections. Our role is solely to provide information on the effects of different scenarios to your pay.

#### **MODIFY IT-2104 (NEW YORK STATE TAXES) ELECTIONS**

1. To make changes to your IT-2104 (NYS Tax) elections. Select the "**+** Add Change Withholding" button below the "NYS IT-2104 Details" box.

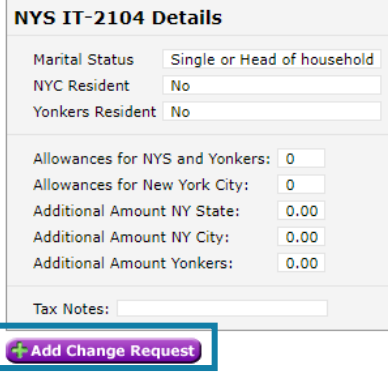

2. A new window will pop up. In this window, you will see the full W-4 form with your current elections selected.

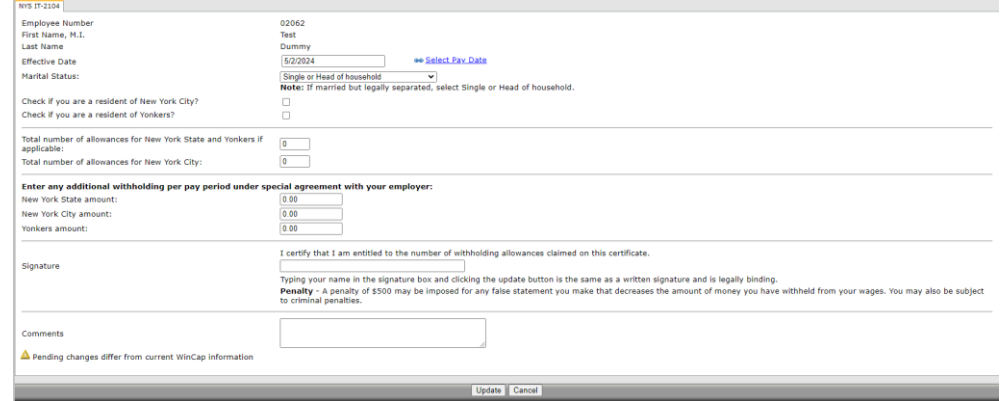

3. First you will need to select an "Effective Date". You are able to select any future date as the effective date.

Please note that when making decisions regarding your withholdings, it is advisable to consult with a licensed Certified Public Accountant (CPA) or tax professional. While the payroll office can provide assistance in understanding how various elections may impact your paycheck, we do not offer recommendations for your specific elections. Our role is solely to provide information on the effects of different scenarios to your pay.

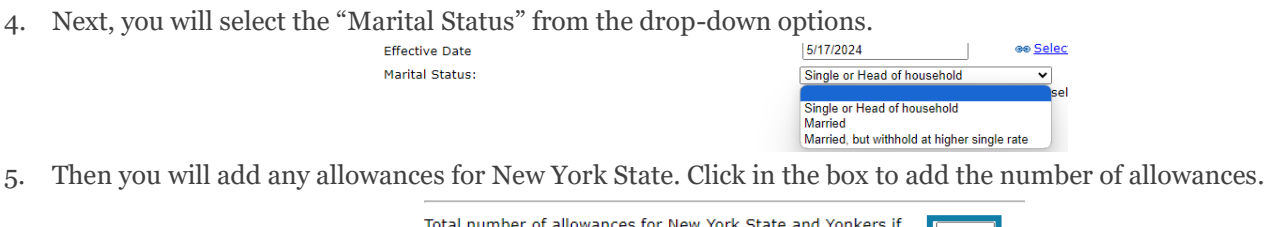

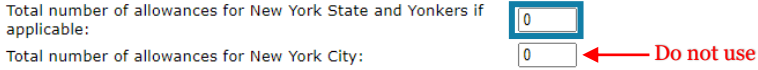

6. If you would like to have an additional amount withheld from each paycheck, you will enter it into the "New York State amount" box.

> Enter any additional withholding per pay period under special agreement with your employer: New York State amount:  $0.00$ Do not use New York City amount:  $0.00$ Do not useYonkers amount:  $0.00$

7. The last item needed to complete this form is a digital signature. Click in the box next to "Signature" and type your full name. You will not be able to proceed with the request until this is filled in.

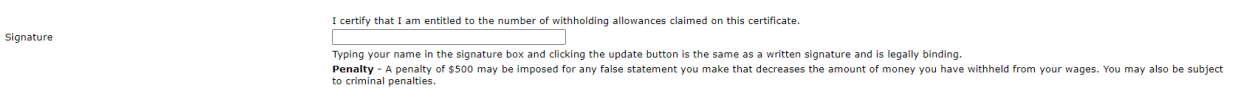

8. Carefully review all of your elections to ensure you entered the details correct. Once you have confirmed everything is correct, click on the "Update" button.

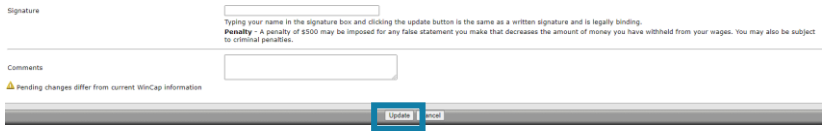

9. This will submit you form and bring you back to the Employee Deductions page. You will now see your request in the "Employee Withholding Allowance Changes" box.

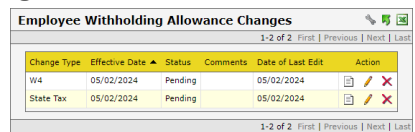

10. Your request has now been sent to the payroll department for final approval. The IT-2104 Details will not change until the request is approved by the payroll department.

Please note that when making decisions regarding your withholdings, it is advisable to consult with a licensed Certified Public Accountant (CPA) or tax professional. While the payroll office can provide assistance in understanding how various elections may impact your paycheck, we do not offer recommendations for your specific elections. Our role is solely to provide information on the effects of different scenarios to your pay.